# **Template:First start configuration FMX880**

[Pages with broken file links](https://wiki.teltonika-gps.com/view/Pages_with_broken_file_links) > **Template:First start configuration FMX880**  $\Box$ 

# **Contents**

- [1](#PC_Connection_.28Windows.29) [PC Connection \(Windows\)](#PC_Connection_.28Windows.29)
- [2](#How_to_install_USB_drivers_.28Windows.29) [How to install USB drivers \(Windows\)](#How_to_install_USB_drivers_.28Windows.29)
- [3](#Configuration_.28Windows.29) [Configuration \(Windows\)](#Configuration_.28Windows.29)
- [4](#page--1-0) [Quick SMS configuration](#page--1-0)

## **PC Connection (Windows)**

- 1. Power-up FMB1YX with **DC voltage (10 30 V)** power supply using **supplied power cable**. LED's should start blinking, see "**LED behaviour description**".
- 2. Connect device to computer using **Micro-USB cable** or **Bluetooth** connection:
	- Using **Micro-USB cable**
		- You will need to install USB drivers, see "**[How to install USB drivers](#How_to_install_USB_drivers_.28Windows.29) [\(Windows\)](#How_to_install_USB_drivers_.28Windows.29)**"
	- Using **Bluetooth**
		- FMB1YX Bluetooth is enabled by default. Turn on **Bluetooth** on your PC, then select **Add Bluetooth or other device > Bluetooth**. Choose your device named – "**FMB1YX\_last\_7\_imei\_digits**", without **LE** in the end. Enter default password **5555**, press **Connect** and then select **Done**.
- 3. You are now ready to use the device on your computer.

# **How to install USB drivers (Windows)**

- 1. Please download COM port drivers from **[here](http://wiki.teltonika-gps.com/images/d/d0/TeltonikaCOMDriver.zip)**.
- 2. Extract and run **TeltonikaCOMDriver.exe**.
- 3. Click **Next** in driver installation window.
- 4. In the following window click **Install** button.
- 5. Setup will continue installing the driver and eventually the confirmation window will appear. Click **Finish** to complete the setup.

### **Configuration (Windows)**

At first FMB1YX device will have default factory settings set. These settings should be changed according to the user's needs.

Main configuration can be performed via **[Teltonika Configurator](http://wiki.teltonika-gps.com/view/Teltonika_Configurator)** software. Get the latest FMB1YX **Configurator** version from **[here](http://wiki.teltonika-gps.com/view/Teltonika_Configurator_versions)**. Configurator operates on Microsoft Windows OS and uses prerequisite MS .NET Framework. Make sure you have the correct version installed.

**MS .NET requirements**

**Operatin MS .NET g system Framework version Version Link**

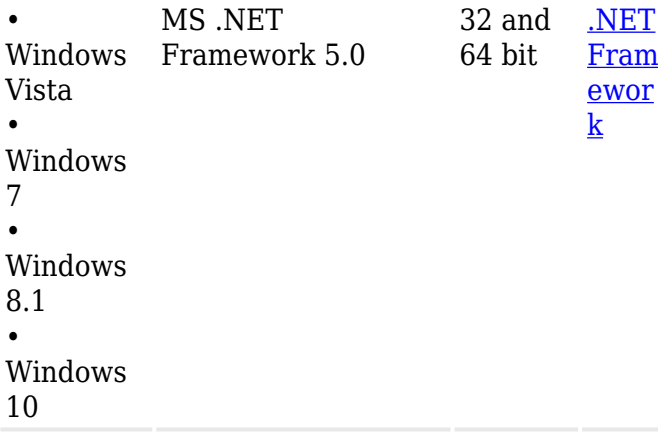

Downloaded **Configurator** will be in compressed archive. Extract it and launch **Configurator.exe**.

After launch software language can be changed by clicking  $\bullet$  in the right bottom corner:

 $\pmb{\times}$ 

Configuration process begins by pressing on connected device:

 $\pmb{\times}$ 

After connection to Configurator **Status window** will be displayed:

#### [1000px](http://wiki.teltonika-gps.com/index.php?title=Special:Upload&wpDestFile=FMB120SFC.png)

Various **[Status window](http://wiki.teltonika-gps.com/index.php?title=FMB1YX_Status_info&action=edit&redlink=1)** tabs display information about **[GNSS](http://wiki.teltonika-gps.com/index.php?title=FMB1YX_Status_info&action=edit&redlink=1), [GSM](http://wiki.teltonika-gps.com/index.php?title=FMB1YX_Status_info&action=edit&redlink=1), [I/O](http://wiki.teltonika-gps.com/index.php?title=FMB1YX_Status_info&action=edit&redlink=1), [Maintenance](http://wiki.teltonika-gps.com/index.php?title=FMB1YX_Status_info&action=edit&redlink=1)** and etc. FMB1YX has one user editable profile, which can be loaded and saved to the device. After any modification of configuration the changes need to be saved to device using **Save to device** button. Main buttons offer following functionality:

- 1.  $\mathbb{Z}$  **Load from device** loads configuration from device.
- 2.  $\blacktriangleright$  **Save to device** saves configuration to device.
- 3.  $\mathbf{X}$  **Load from file** loads configuration from file.
- 4.  $\leq$  **Save to file** saves configuration to file.
- 5.  $\mathbf{X}$  **Update firmware** updates firmware on device.
- 6.  $\mathbf{\Sigma}$  **Read records** read records from device.
- 7. **Reboot device** restarts device.
- 8.  $\blacktriangleright$  **Reset configuration** sets device configuration to default.

Most important configurator section is GPRS – where all your server and **[GPRS settings](http://wiki.teltonika-gps.com/index.php?title=FMB1YX_GPRS_settings&action=edit&redlink=1)** can be configured and **[Data Acquisition](http://wiki.teltonika-gps.com/index.php?title=FMB1YX_Data_acquisition_settings&action=edit&redlink=1)** – where data acquiring parameters can be configured. More details about FMB1YX configuration using Configurator can be found **in the manual**.

### **Quick SMS configuration**

Default configuration has optimal parameters present to ensure best performance of track quality and data usage.

Quickly set up your device by sending this SMS command to it:

GPRS settings:

- $2001 APN$
- 2002 APN username (if there are no APN username, empty field should be left)
- 2003 APN password (if there are no APN password, empty field should be left)

Server settings:

- 2004 Domain
- 2005 Port
- 2006 Data sending protocol (0 TCP, 1 UDP)

**Note**: Before SMS text, two space symbols should be inserted.

#### $\pmb{\times}$

seconds

#### **Default configuration settings**

Movement and ignition detection:

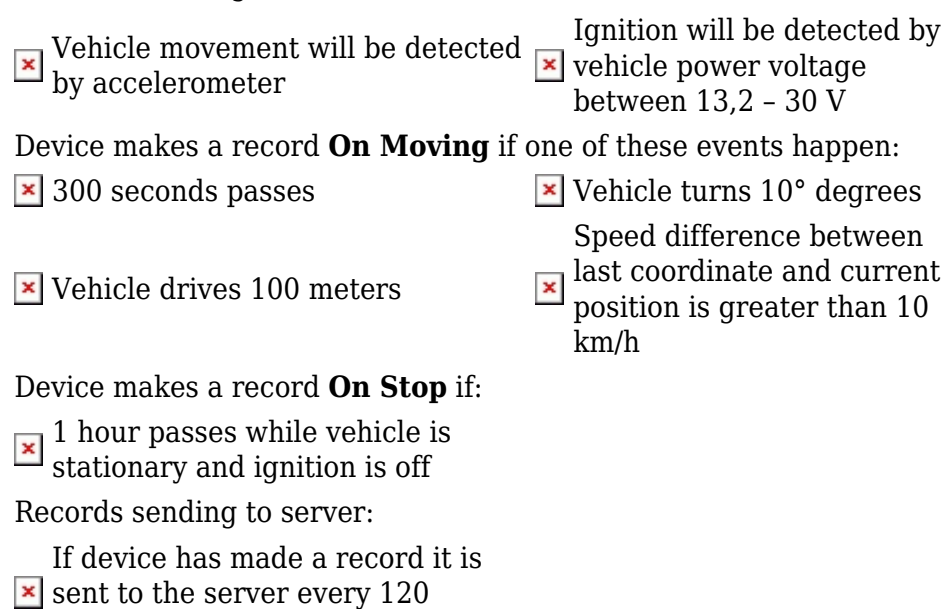

After successful SMS configuration, FMB1YX device will **synchronize time** and **update records** to **configured server**. Time intervals and default I/O elements can be changed by using [Teltonika](http://wiki.teltonika-gps.com/view/Teltonika_Configurator) [Configurator](http://wiki.teltonika-gps.com/view/Teltonika_Configurator) or [SMS parameters.](http://wiki.teltonika-gps.com/view/Template:FMB_Device_Family_Parameter_list)